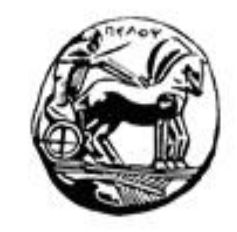

#### ΠΑΝΕΠΙΣΤΗΜΙΟ ΠΕΛΟΠΟΝΝΗΣΟΥ

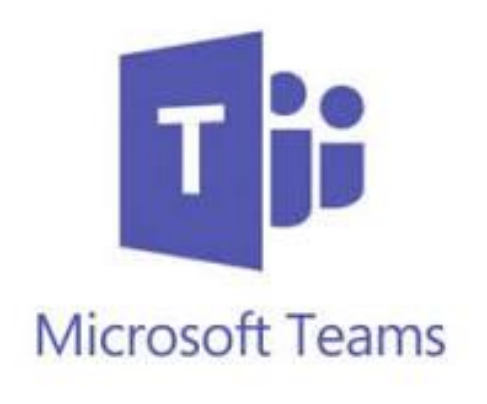

#### Οδηγός για παρακολούθηση ηλεκτρονικών διαλέξεων από φοιτητές

## ΠΡΟΣΟΧΗ: εγγραφή στο eclass

❑Είναι **υποχρεωτικό να έχετε εγγραφεί στο eclass** σε όλα τα μαθήματα που έχετε δηλώσει.

❑Στο eclass θα ανακοινώνονται από τον ή τους διδάσκοντες όλες οι λεπτομέρειες του μαθήματος που αφορούν την σύγχρονη και ασύγχρονη τηλεκπαίδευση.

❑ Ειδικά για τις σύγχρονες διαλέξεις, θα ανακοινωθεί η **εξ αποστάσεως πλατφόρμα** που θα επιλέξει κάθε διδάσκοντας, παρέχοντας **τον κατάλληλο σύνδεσμο**.

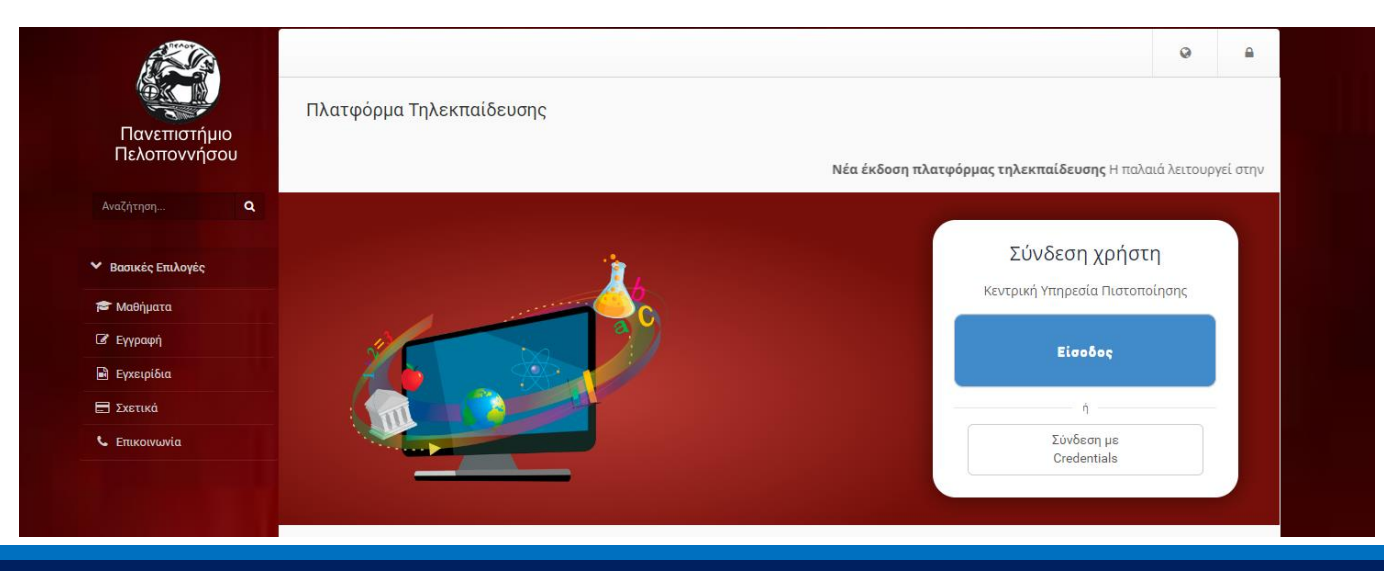

# Παρακολούθηση διαλέξεων

❑Η παρακολούθηση των διαλέξεων από τους φοιτητές μπορεί να γίνει με κλίκ **στον σύνδεσμο που έχει ανακοινωθεί στο eclass** μέσω:

- Σταθερού υπολογιστή ή laptop (προτείνεται!)
- Κινητής συσκευής (tablet ή smartphone)

### Παρακολούθηση διαλέξεων στο MS Teams

❑ Αφού πατήσετε τον σύνδεσμο, η παρακολούθηση των διαλέξεων μέσω σταθερού υπολογιστή ή laptop μπορεί να γίνει είτε:

- Κατεβάζοντας την εφαρμογή **«Λήψη της εφαρμογής των Windows»** (προτείνεται!)
- Επιλέγοντας την συμμετοχή μέσω φυλλομετρητή **«Συμμετοχή στο Web»**

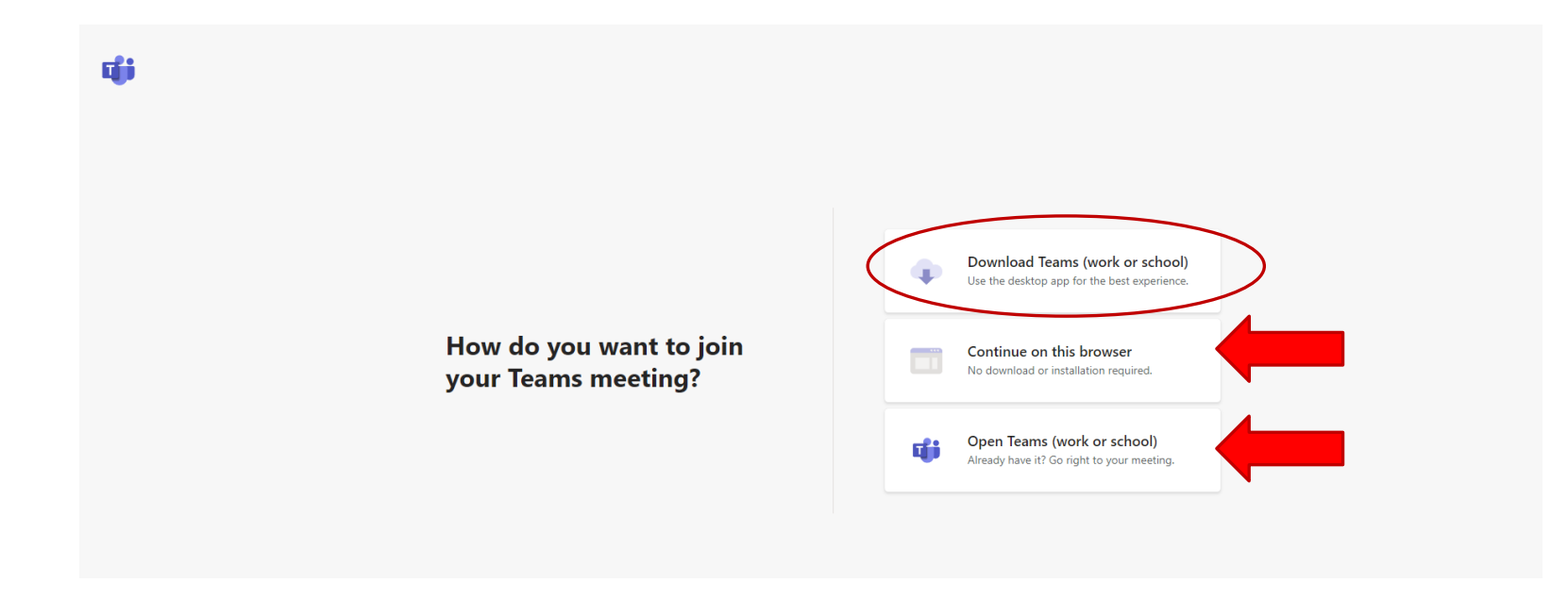

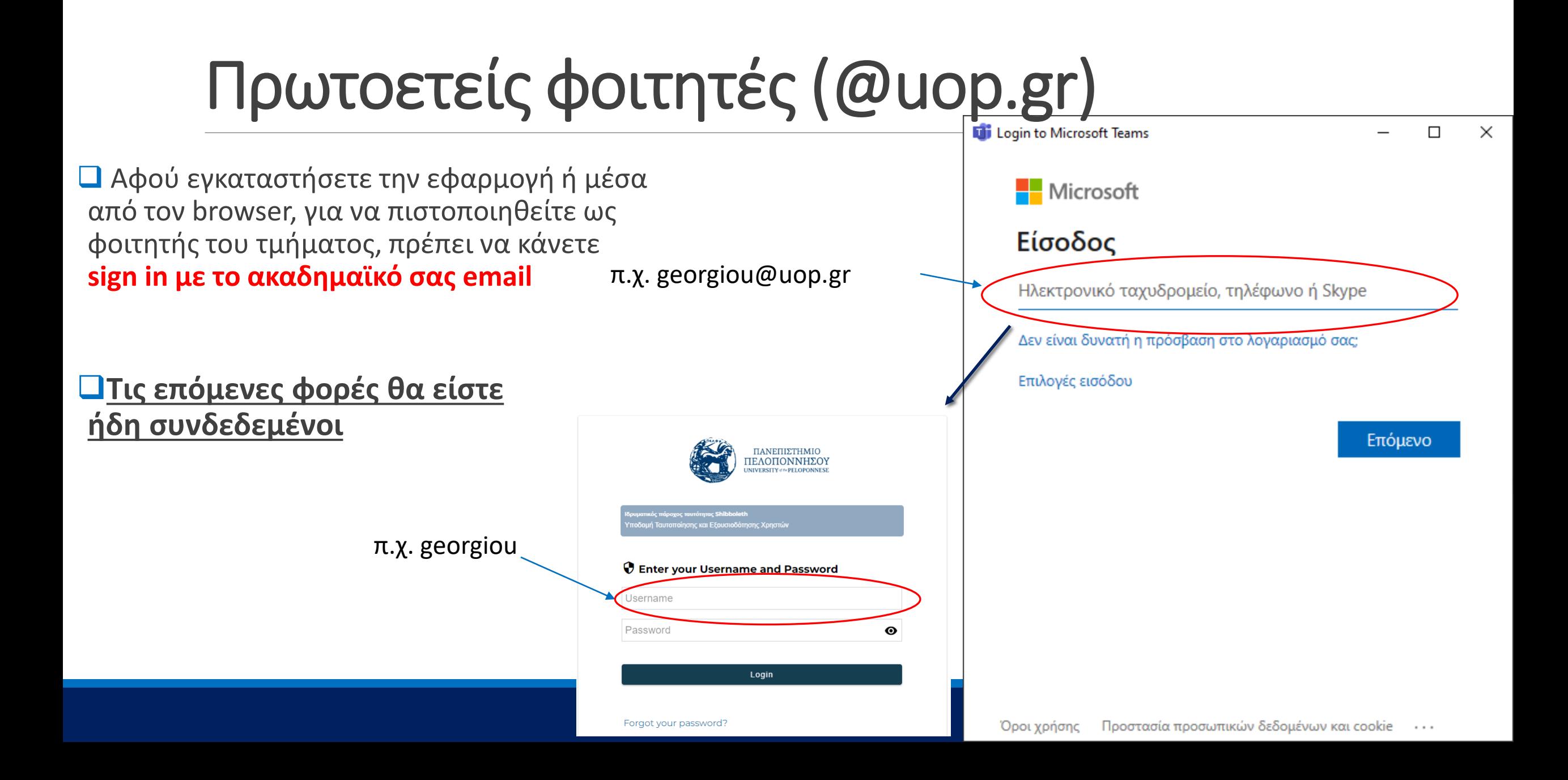

#### Microsoft Teams

# Σύνδεση ως επισκέπτης

- ❑ Όταν πατήσετε το link που υπάρχει στο eclass, θα δείτε αυτή την εικόνα:
- ❑ Είτε συνδεθείτε μέσω desktop εφαρμογής είτε μέσω **browser,** θα δείτε αυτή την εικόνα:
- ❑ Γράψτε το όνομα σας (π.χ. ΑΝΤΩΝΗΣ ΑΝΤΩΝΙΟΥ) και πατήστε στο πλήκτρο: **Συμμετοχή τώρα**
- ❑ Σε αυτή την περίπτωση, ίσως απαιτηθεί η αποδοχή της συμμετοχής σας από τον διαχειριστή της διάλεξης, οπότε θα πρέπει να **περιμένετε κάποιο χρονικό διάστημα**

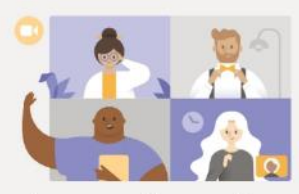

Απολαύστε τα καλύτερα στοιχεία των συσκέψεων του Teams με την εφαρμογή για υπολογιστή

Eyete ήδη την εφαρμογή Teams: Exxivnon του προγράμματος τώρι

Λήψη της εφαρμογής των Windows

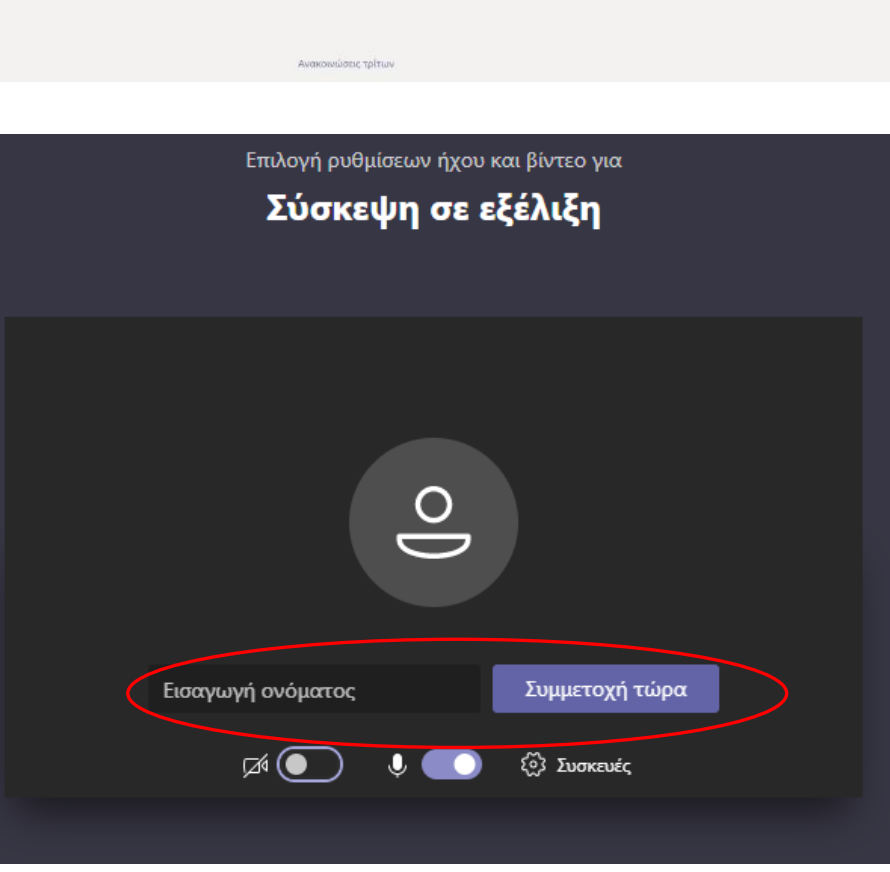

Συμμετοχή στο Web

# Εργαλεία

- 1. Διάρκεια σύσκεψης
- 2. Ενεργοποίηση/απενεργοποίηση κάμερας
- 3. Ενεργοποίηση/απενεργοποίηση μικροφώνου
- *4. (Αν είναι ενεργοποιημένο)* Διαμοίραση desktop, παραθύρου ή παρουσίασης

00:07

1 2 3 4 5 6 7 8

 $\bullet\bullet\bullet$ 

⊡⊡

- *5. Τελίτσες:* πρόσθετες δυνατότητες όπως εγγραφή video κ.λπ. (*εικόνα δεξιά*)
- 6. Απόκρυψη/εμφάνιση σε δεξί sidebar το chat των συμμετεχόντων
- 7. Απόκρυψη/εμφάνιση σε δεξί sidebar των συνδεδεμένων χρηστών
- 8. Τερματισμός ηλεκτρονικής σύσκεψης

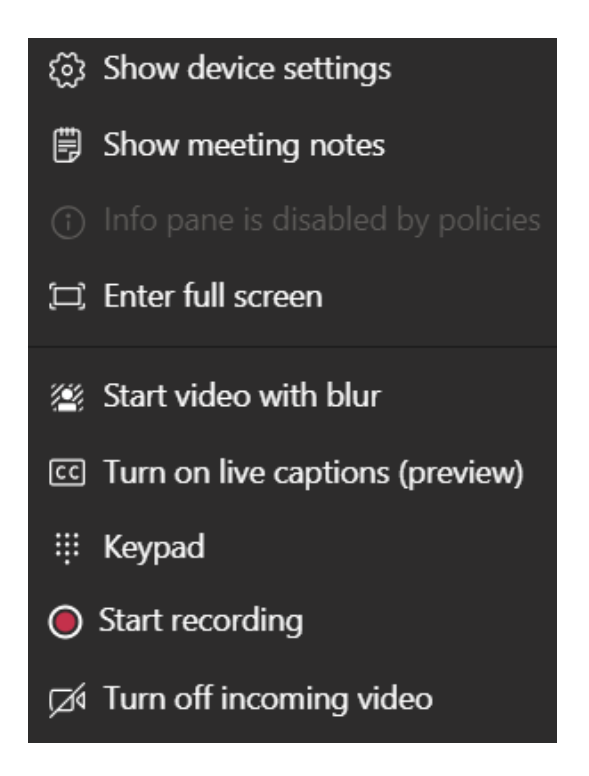

දීරි

匂

## 4. Κοινή χρήση περιεχομένου *(αν διατίθεται)*

Για να κάνετε κοινή χρήση της οθόνης σας σε μια σύσκεψη, επιλέξτε κοινή χρήση περιεχομένου στα στοιχεία ελέγχου της σύσκεψης. *Σημείωση: Εάν χρησιμοποιείτε το teams στο Web, θα μπορείτε να κάνετε κοινή χρήση της οθόνης σας μόνο εάν χρησιμοποιείτε το Google Chrome ή την πιο πρόσφατη έκδοση του Microsoft Edge.* Μπορείτε να διαμοιράσετε:

- **1. Την επιφάνεια εργασίας**: να εμφανίσετε ολόκληρη την οθόνη σας, μαζί με τις ειδοποιήσεις και κάθε άλλη δραστηριότητα της επιφάνειας εργασίας.
- **2. Ένα μεμονωμένο παράθυρο** (χωρίς τις ειδοποιήσεις ή άλλη δραστηριότητα της επιφάνειας εργασίας)
- **3. Μια παρουσίαση**: να παρουσιάσετε αρχεία του PowerPoint.

Όταν ολοκληρωθεί ο σκοπός της κοινής χρήσης, πηγαίνετε στα στοιχεία ελέγχου σύσκεψης και επιλέξτε Διακοπή κοινής χρήσης

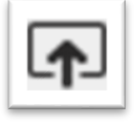

Τεχνική υποστήριξη ηλεκτρονικών διαλέξεων

Παναγιώτης Ζαφειράκης Email: pzafeirakis@go.uop.gr

Τηλ. 27410-40048